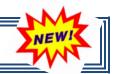

WebSmart by JR3 has enhanced the journal entry process. What's New?

• <u>*History tab*</u> – At a glance, this new feature logs a date/time stamp, the action performed and the user responsible for each transaction.

| Edit: Voucher #2561 - record ck no. 3999 for 10/11 audit #19 |        |         |                |  |  |
|--------------------------------------------------------------|--------|---------|----------------|--|--|
|                                                              |        |         |                |  |  |
| fistory<br>Date/Time                                         | Action | User II | User Name      |  |  |
| 1/18/2013 12:38:01 PM                                        |        | 48      | Christie Anz   |  |  |
| 1/18/2013 12:41:59 PM                                        | Update | 48      | Christie Anz   |  |  |
| 1/18/2013 12:44:16 PM                                        | Update | 48      | Christie Anz   |  |  |
| 4/25/2013 3:56:20 PM                                         | Update | 5       | Melissa Campbe |  |  |

- <u>*Filters*</u> The ability to see multiple Filters when reviewing journal entries.
  - ✤ Unposted Journal Entries
  - lournal Entries
  - **∂** Custom Query

| JournalEntry G Create |                    |                                    |                            |         |  |
|-----------------------|--------------------|------------------------------------|----------------------------|---------|--|
| Page Size:            | 10 🔻 General L     | edger: 2012-2013 Fiscal Year 🔻 Fi  |                            |         |  |
| System ID             | <u>Ledger Date</u> | Reference                          | Des Posted Journal Entries | Actions |  |
| 3058                  | 9/1/2012           | Adjusting Entries to Balance Sheet | Custom                     | 😂 🍇 🔌 🖄 |  |
| 3063                  | 6/3/2013           | test manual entry                  | test manual entry          | 😂 🏖 💩 🛤 |  |
| 3064                  | 6/3/2013           | test net                           | test net                   | 😣 🗞 💟 😢 |  |

• <u>*Print/View Vouchers*</u> – The ability to view and/or print vouchers by selecting a previous General Ledger and the Posted Journal Entries filter. This feauture only allows the user to view the journal entry if the General Ledger is in the FINALIZED status.

| JournalEntry Create Journal |                |                                          |                                          |            |  |
|-----------------------------|----------------|------------------------------------------|------------------------------------------|------------|--|
| Page Size: 1                | 10 🔻 General L |                                          | osted Journal Entries 🔹 🗸 🗸              | <b>IEW</b> |  |
| System ID                   | Ledger Date    | Refert 2011-2012 Fiscal Year             | Description PRINT                        | Actions    |  |
| 2558                        | 9/1/2011       | audit 2010-2011 Fiscal Year              | audit entry #23                          |            |  |
| 530                         | 10/4/2011      | Recoding Payroll #21 (Moshay-Nurse)      | Recoding Payroll #21 (Moshay-Nurse)      | ۵ 🖄        |  |
| 531                         | 10/4/2011      | Reposting transportation charges         | Reposting transportation charges         | ۵ 🖄        |  |
| 535                         | 10/4/2011      | Reposting Payable #254 (St James Rental) | Reposting Payable #254 (St James Rental) | ۵ 🖄        |  |

- *Layout* Updated and more user friendly layout.
- *Export/Import Journal Entry* Ability to import another journal entry to the existing journal entry without having to create a separate transaction.
- <u>Post Date</u> The Post Date is featured. If the journal entry is saved and not posted, the Post Date will be blank.

| Ne  | ew Journal Entry |             |           |        |                     |                  |              |
|-----|------------------|-------------|-----------|--------|---------------------|------------------|--------------|
|     |                  |             |           |        | Export Journal Entr | ry 🛃 Import Jour | nal Entry    |
| R   | eference         |             |           |        | -                   | Ledger Date      | Post<br>Date |
|     |                  |             |           |        |                     | 6/7/2013         |              |
| D   | escription       |             |           |        |                     |                  |              |
|     |                  |             |           |        |                     |                  |              |
| Ite | ems              |             |           |        |                     |                  |              |
| #   | Account Code     | Description | Debit     | Credit | Net Amount          |                  |              |
|     |                  |             |           |        |                     | 🔂 Add 1          | ▼ Item(s)    |
|     |                  |             |           |        | Tot                 | al Amount:       | 0.00         |
|     |                  | <b>1</b>    | Save 🚫 Ca | ncel   |                     |                  |              |

- <u>Save</u> The Save & Post feature has been replaced with Save. To post a journal entry, select the 💩 icon from the Unposted Journal Entries screen.
  - lacktrian lacktrian lacktri lacktrian lacktrian lacktrian lacktrian lacktrian lacktria
  - le Select to Unpost

| JournalEntry Create |                |                                    |                                  |       | eate Journal Entry |
|---------------------|----------------|------------------------------------|----------------------------------|-------|--------------------|
| Page Size:          | 10 🔻 General I | .edger: 2012-2013 Fiscal Year 🔻 🖡  | lter: Unposted Journal Entries 🔻 | Selec | et to Post         |
| System ID           | Ledger Date    | Reference                          | Description                      |       | Actions            |
| 3058                | 9/1/2012       | Adjusting Entries to Balance Sheet | stuff                            |       | ی 🖉 🛞 🛸            |

*Error Messages: Invalid Account Codes* – If the user attempts to create a journal entry with invalid account codes, the following error message will be prompted. Notice that the error message contains all invalid account codes.

### Errors

- 420-23-6499.01-103-3-99-0-00 is not a valid code, based on the provided date: 6/7/2013
- Line Item [Melissa test 06/07] was not added. 420-23-6499.01-104-3-99-0-00 is not a valid code, based on the provided date: 6/7/2013
- 420-23-6499.01-104-3-99-0-00 is not a Valid code, based on the provided date: 6/7/2013
   Line Item [Melissa test 06/07] was not added.
   420-23-6499.01-105-3-99-0-00 is not a valid code, based on the provided date: 6/7/2013
   Line Item [Melissa test 06/07] was not added.
   Transactions: Debits/Credits do not balance -> -190.00
   Transactions: Fund 420 does not balance -> -190.00

- *Error Messages: Active Ledger* If the user attemps to create a journal entry with a •
  - date that falls within a FINALIZED ledger date range, the following error message will be prompted.

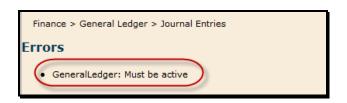

• *Layout of Printed Voucher* – The layout of the printed voucher has been updated.

| Journal Entry                                   | AJE Feature          | District         |        | Vo          | ucher Number<br>3073 |
|-------------------------------------------------|----------------------|------------------|--------|-------------|----------------------|
| Reference                                       |                      |                  |        | Ledger Date | Post Date            |
| Melissa - test 06/07                            |                      |                  |        | 06/07/2013  | 06/07/2013           |
| Comments/Description:<br>/ Melissa - test 06/07 |                      |                  |        |             |                      |
| Account Code                                    |                      | Item Description |        | Debit       | Credit               |
| 420-23-6499.01-041-3-99-0-00                    | Melissa - test 06/07 |                  |        | \$ 105.00   | \$ 0.00              |
| 420-41-6499.00-750-3-99-0-00                    | Melissa - test 06/07 |                  |        | \$ 0.00     | \$ 105.00            |
|                                                 |                      |                  | Total: | \$ 105.00   | \$ 105.00            |

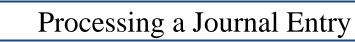

# To Create a Manual Journal Entry or Import a Journal Entry:

- Go to Finance > General Ledger > Journal Entries
- Select the appropriate General Ledger. For example:
  - If you are making adjusting entries from the auditor for the 11/12 audit then you will select the Fiscal Year 11/12 Ledger year.
  - If you are moving expenses in the current year you will select the current Fiscal Year Ledger.
- Select 😏 Create Journal Entry

| JournalEntry Create Journal Entry |               |                                                          |                      |         |  |  |  |
|-----------------------------------|---------------|----------------------------------------------------------|----------------------|---------|--|--|--|
| Page Size: 10                     | ▼ General Led | ger: 2012-2013 Fiscal Year Filter: Posted Journal Entrie | is 🔻                 |         |  |  |  |
| <u>System ID</u> ▼                | Ledger Date   | Reference                                                | Description          | Actions |  |  |  |
| 3073                              | 6/7/2013      | Melissa - test 06/07                                     | Melissa - test 06/07 | 🖄 🗞 🖄   |  |  |  |
| 3065                              | 6/5/2013      | test 6/6/13 unbalanced                                   | test 6/6/13          | 🖄 🗞 🖄   |  |  |  |

# To Create a Journal Entry

- Enter a unique Reference a memo to help you identify the journal entry.
- Select/enter the Ledger Date.
- Enter a more detailed Descripton, if desired.
- Select Add 1 Item(s) and the appropriate number of line items necessary for the journal entry.
- Line Item 1 enter the Account Code, Description and the debit or credit entry.
- Line Item 2 enter the Account Code, Description and the offsetting entry for the journal entry to balance to zero.
- If you need to enter more line items, select the Add 1 Item(s)
- Select Save. This saves the journal entry and allows you to print a copy of the voucher and post to the ledger laer. Click on the & to post the entry to the general ledger.
  - Cancel completely cancels the journal entry.

| _ |                                             |                  |       |        |            |                          |             |           |
|---|---------------------------------------------|------------------|-------|--------|------------|--------------------------|-------------|-----------|
|   | New Journal Entry                           |                  |       |        |            |                          |             |           |
|   | 1                                           |                  |       |        |            | Export Journal Entry 🛃 1 | Import Jour | nal Entry |
|   | Reference                                   |                  |       |        |            |                          | Post Date   |           |
|   | Test JE - mdavis                            |                  |       |        |            | 6/7/2013                 | 1           |           |
|   | Description                                 |                  |       |        |            | ·                        | ·           |           |
|   | Test JE - mdavis                            |                  |       |        |            |                          |             |           |
| ľ |                                             |                  |       |        |            |                          |             |           |
|   | Items                                       |                  |       |        |            |                          |             |           |
| 3 | # Account Code                              | Description      | Debit | Credit | Net Amount |                          |             |           |
|   | <sup>1</sup> 420-11-6499.01-041-3-11-0-00 ▼ | Test JE - mdavis | 15.99 | 0.00   | 1          |                          |             | 8         |
|   | 2 420-11-6399.01-041-3-11-0-00 🔻            | Test JE - mdavis | 0.00  | 15.99  |            |                          |             | 8         |
|   |                                             |                  |       |        |            |                          | 🔂 Add 1     | ▼ Item(s) |
|   |                                             |                  |       |        |            | Total Am                 |             | 0.00      |
|   | Save                                        | Cancel           |       |        |            |                          |             |           |

# To Import a Journal Entry

• Select Export Journal Entry

| New Journal Entry |       |                     |                      |
|-------------------|-------|---------------------|----------------------|
|                   | (S) E | xport Journal Entry | Import Journal Entry |
| Reference         |       |                     | Post Date            |
|                   | ]     | 6/7/2013            |                      |
| Description       |       |                     |                      |
|                   | ]     |                     |                      |
|                   |       |                     |                      |

- Select to open the file with Microsoft Excel (Depending on the version of Microsoft Excel the screenshot below will vary.)
- Select OK

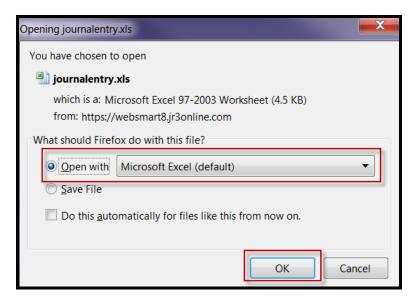

- The file will open in Microsoft Excel in the appropriate layout.
- Enter the information in each field for the Journal Entry.

|   | A                    | В                    | С           | D                    | E                            | F     | G      |
|---|----------------------|----------------------|-------------|----------------------|------------------------------|-------|--------|
| 1 | Reference            | Description          | Ledger Date | Item Description     | Item Account Code            | Debit | Credit |
| 2 | Melissa - test 06/07 | Melissa - test 06/07 | 6/7/2013    | Melissa - test 06/07 | 420-41-6499.00-750-3-99-0-00 | 0     | 105    |
| 3 | Melissa - test 06/07 | Melissa - test 06/07 | 6/7/2013    | Melissa - test 06/07 | 420-23-6499.01-103-3-99-0-00 | 105   |        |
| 4 |                      |                      |             |                      |                              |       |        |

- Save the file to your desktop or other known location
- Go back to WebSmart
- Select Import Journal Entry

| New Journal Entry |                     |                      |
|-------------------|---------------------|----------------------|
| S =               | xport Journal Entry | Import Journal Entry |
| Reference         | Ledger Date         | Post Date            |
|                   | 6/7/2013            |                      |
| Description       |                     |                      |
|                   |                     |                      |
|                   |                     |                      |

• Select Browse – browse, find your file and Select Upload File

| New Journal Entry |                                  |                  |                     |
|-------------------|----------------------------------|------------------|---------------------|
|                   | File* Browse Sport Journal Entry | 🛃 Import Journal | Entry               |
| Reference         |                                  | Ledger Date      | <u>Post</u><br>Date |

- The journal entry will import and appear in the Unposted Journal Entries filter.
- At this time, you have the ability to do the following
  - Print a copy of the voucher
  - log Post the journal entry to the ledger
  - Solution Edit the journal entry and make changes if necessary
  - <sup>12</sup> Delete the journal entry

| JournalEntry       |                                 |                                     |                               | 🛟 Create Journal Entry                                                |
|--------------------|---------------------------------|-------------------------------------|-------------------------------|-----------------------------------------------------------------------|
| Page Size: 10      | <ul> <li>General Led</li> </ul> | ger: 2012-2013 Fiscal Year 🔻 Filter | r: Unposted Journal Entries 💌 |                                                                       |
| <u>System ID</u> ▼ | Ledger Date                     | Reference                           | Description                   | Actions                                                               |
| 3074               | 6/7/2013                        | Melissa - test 06/07                | Melissa - test 06/07          | <ul> <li>(a) (b) (b) (c) (c) (c) (c) (c) (c) (c) (c) (c) (c</li></ul> |
| 3072               | 6/6/2013                        | Melissa Davis Test JE               | Melissa Davis Test JE         | ی 😓 🍓 🖄                                                               |
| 3071               | 6/9/2013                        | test 6/9/13                         | test                          | ی 😓 急 🖄                                                               |

## **NOTES:**

- Remember you must always have a debit and a credit. The system will not allow you to post an out of balance or one sided entry. If you are moving expenses from one FUND to another you will have to do an adjusting entry to CASH as well.
- Once you have made all the entries, verify the balance is 0.00 and click on Save or Post. You will click on Save if you want to print the journal entry before posting.

### **Journal Entry Basics**

| Debit                          | Credit                         |
|--------------------------------|--------------------------------|
| Increase in asset accounts     | Decrease in asset accounts     |
| Increase in expense accounts   | Decrease in expense accounts   |
| Decrease in liability accounts | Increase in liability accounts |
| Decrease in revenue accounts   | Increase in revenue accounts   |

### **Journal Entry Examples**

Example 1: To correct coding from fund 199 to fund 224.

| Description                                                          | Debit  | Credit |
|----------------------------------------------------------------------|--------|--------|
| To move expense to Fund 224 from 199<br>224-11-6219.00-101-7-23-0-00 | 100.00 | 0.00   |
| To move expense from Fund 199 to 224<br>199-11-6219.00-101-7-23-0-00 | 0.00   | 100.00 |
| To move cash from Fund 199 to 224<br>199-00-1110.00-000-7-00-0-00    | 100.00 | 0.00   |
| To move cash to Fund 224 from 199<br>224-00-1110.00-000-7-00-0-00    | 0.00   | 100.00 |

#### Example 2: To post annual commodities.

| Description                                                      | Debit    | Credit   |  |
|------------------------------------------------------------------|----------|----------|--|
| Debit USDA Commodity expenditure<br>240-35-6344.00-999-7-99-0-00 | 3,000.00 | 0.00     |  |
| Credit federal revenue<br>240-00-5923.00-000-7-00-0-00           | 0.00     | 3,000.00 |  |

#### Example 3: To post TRS On Behalf.

| Description                                                  | Debit  | Credit |
|--------------------------------------------------------------|--------|--------|
| Debit payroll expenditure(s)<br>199-11-6144.00-999-7-99-0-00 | 800.00 | 0.00   |
| Credit TRS On-Behalf revenue<br>199-00-5831.00-000-7-00-00   | 0.00   | 800.00 |

#### Example 4: To post state receivables.

| Description                                          | Debit    | Credit   |
|------------------------------------------------------|----------|----------|
| Debit due from state<br>199-00-1241.00-000-7-00-0-00 | 5,000.00 | 0.00     |
| Credit state revenue<br>199-00-58XX.00-000-7-00-0-00 | 0.00     | 5,000.00 |

# To Perform a Custom Query to find a Journal Entry:

Smart by JR3

- Go to Finance > General Ledger > Journal Entries
- Select the appropriate General Ledger.

| JournalEntry       |                                   |                              |         |                                                    | 🔂 Create | a Journal Entry |
|--------------------|-----------------------------------|------------------------------|---------|----------------------------------------------------|----------|-----------------|
| Page Size: 10      | <ul> <li>General Ledge</li> </ul> | ger: 2010-2011 Fiscal Year 🔻 | Filter: | Posted Journal Entries 🔹 🔻                         |          |                 |
| <u>System ID</u> ▼ | Ledger Date                       | Reference                    |         | Unposted Journal Entries<br>Posted Journal Entries |          | Actions         |
| 2575               | 8/31/2011                         | Reclassification of Revenue  | ¢       | Custom                                             |          | ۵ 🖄             |
| 2563               | 7/29/2011                         | Correct Interest Revenue     |         | Correct Interest Reven                             | ue       | ۵ 🖄             |

• Select the Filter to search

| JournalEnt  | ry   |                 |                           |         |               |         |         | 🔂 Cre     | eate Journal Entry      |
|-------------|------|-----------------|---------------------------|---------|---------------|---------|---------|-----------|-------------------------|
| Page Size:  | 10 🔻 | General Ledger: | 2010-2011 Fiscal Year 🔻   | Filter: | Custom        | •       |         |           |                         |
| Filters     |      |                 |                           |         |               |         | Ad      | d Filter: | <pre></pre>             |
|             |      | Exe             | cute Filter               |         |               |         | (       |           | SystemId<br>Ledger Date |
|             |      | ALLIAIBICI      | D   E   E   G   H   I   J | K  L    | IM IN IO IP I | QIRISII | IUIVIWX |           | Post Date<br>Reference  |
| Records: 12 | 7    |                 |                           |         |               |         | 0       |           | of 13 🔻 🕗 🔕             |

- Enter the known criteria in the appropriate field. For example, if searching for a specific journal entry number, enter the journal entry number in the SystemID field.
- Select Execute Filter.

| JournalEnt  | ry                   |                         |             |             |                        | 🕒 Create J   | ournal Entry |
|-------------|----------------------|-------------------------|-------------|-------------|------------------------|--------------|--------------|
| Page Size:  | 10 🔻 General Ledger: | 2010-2011 Fiscal Year 🔻 | Filter: Cus | stom 🔻      |                        |              |              |
| Filters     |                      |                         |             |             |                        | Add Filter:  | -            |
|             | SystemId Equal       | s                       | 2377        | >           |                        |              |              |
|             | All   A   B   C      | DIEIEIGIHIII            | IKILIM      | INIQIPIQIRI | <u>s II IU IV IW</u> I | XIYIZ        |              |
| Records: 12 | 7                    |                         |             |             | 0                      | Page 1 of 13 | • 🛛 🔾        |

• The journal entry will appear on the screen. At this point, the user can select an Action. In this example, the ledger is closed and finalized; therefore, the only Actions that can be taken are to print or view the voucher.

| JournalEntry       |                                  |                               |         | 🕒 Create Journal Entry |
|--------------------|----------------------------------|-------------------------------|---------|------------------------|
| Page Size: 10      | <ul> <li>General Led</li> </ul>  | dger: 2010-2011 Fiscal Year 🔻 | Filter: | : Custom 🔻 🖉           |
| <u>System ID</u> ▼ | Ledger Date                      | <u>Reference</u>              | Descri  | ription Actions        |
| 2377               | 8/31/2011                        | Reallocation of Object 6600   |         |                        |
|                    | <u>All</u>   <u>A</u>   <u>B</u> |                               | IKIT    |                        |
| Records: 1         |                                  |                               |         | 🕜 🔇 Page 1 of 1 🔻 🕗 🖓  |

• View – The user can view the information on the Journal Entry tab and/or the History tab.

| Edit: | al Entry History Voucher #2377 - Reallocation of Obje | ect 6600                                   |                     |                         | 🛁 Retur                    | n to li |
|-------|-------------------------------------------------------|--------------------------------------------|---------------------|-------------------------|----------------------------|---------|
|       | nal Entry                                             |                                            |                     |                         |                            |         |
| Refe  | erence                                                |                                            |                     | Ledger Date             | Post Date                  |         |
| Real  | location of Object 6600                               |                                            |                     | 8/31/2011               | 1/23/2013                  |         |
| Dec   |                                                       |                                            |                     |                         |                            |         |
|       | <u>cription</u><br>s                                  |                                            |                     |                         |                            |         |
| Item  |                                                       | Description                                | Debit               | Credit                  | Net Amount                 |         |
|       | s                                                     | Description Setup of Furniture & Equipment | Debit<br>155,576.52 | <b>Credit</b><br>\$0.00 | Net Amount<br>\$155,576.52 |         |
| Item  | s Account Code                                        |                                            |                     |                         | \$155,576.52               |         |